## **ファームウエアのバージョン確認方法(iPF シリーズ)**

iPF シリーズの確認方法になります。PRO シリーズの確認方法は別紙参照下さい。

**1. 操作パネルの[タブ選択画面]で、[◀]キー、[▶]キーを押して(設定/調整タブ)を選択します。**

**B** Δ 印刷可能です [OK]=設定/調整メニュー X) 计以C残量: - 60% 総印刷面積(m2): 326.2

**2. [▲]キー、[▼]キーを押して[プリンタの情報]を選択します。**

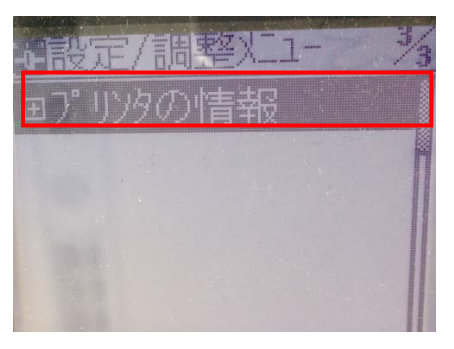

**3. [▲]キー、[▼]キーを押して[システム情報]を選択します。**

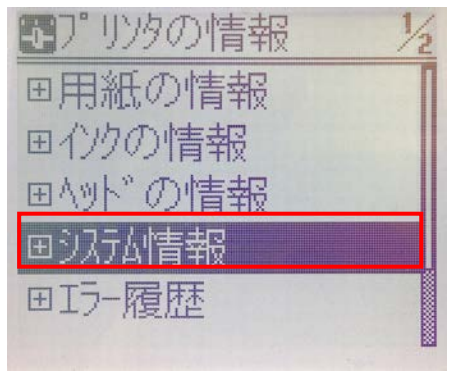

**4. ファームウエアのバージョンを確認します。**

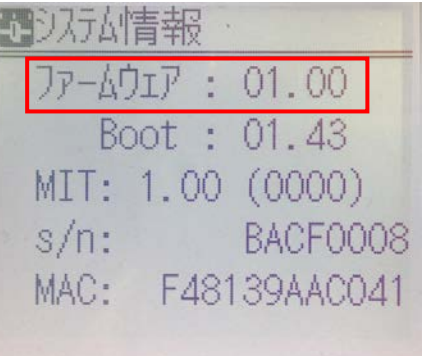